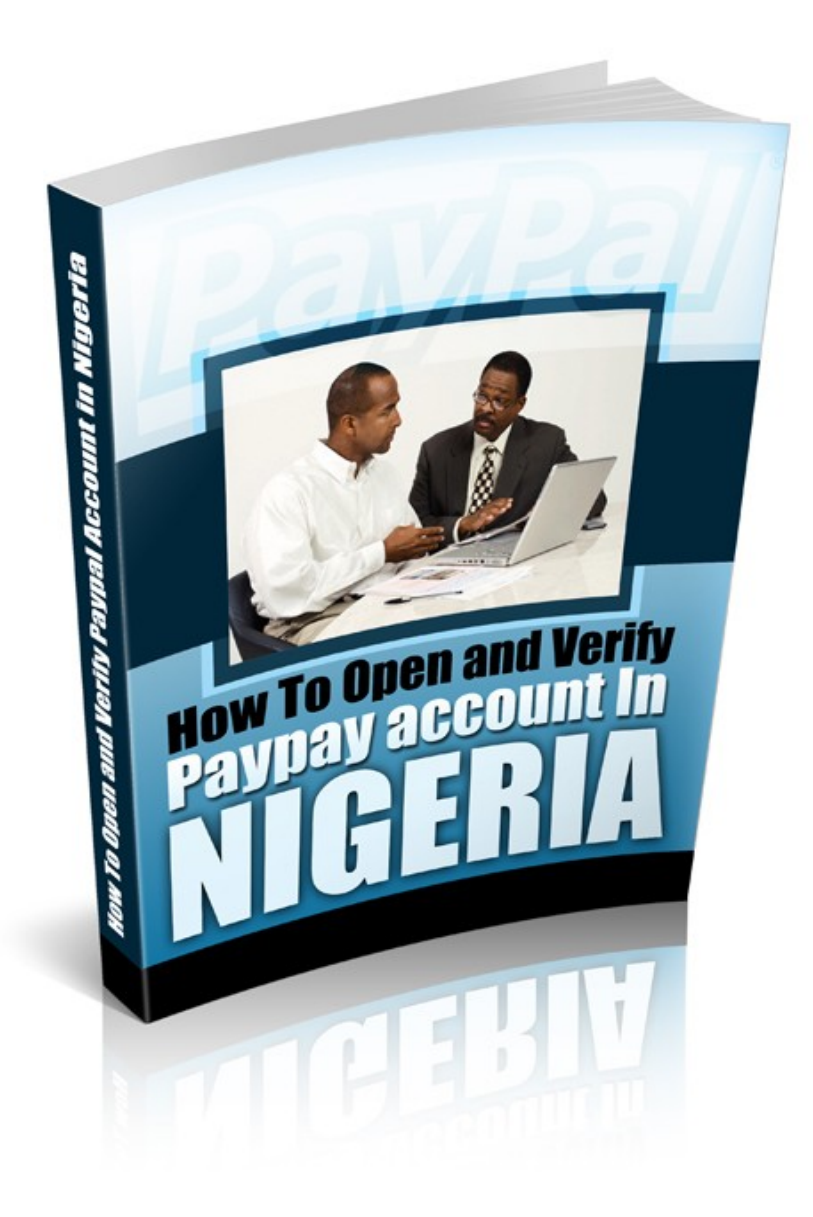

HOW TO OPEN A PAYPAL ACCOUNT AND VERIFY IT IN 3HRS **PREEQUISITES** 

(1) An email: A free email like yahoo email is okay.

(2) A liberty reserve account: you can open that by going to http://www.libertyreserve.com , it is free and easy to open, they allow all country.

(3) Load your liberty reserve account with around \$10. You can fund your liberty reserve for as little as N170 per dollar or even less.

## PREAMBLE

We are going to use a non - European address and non- European Victual Visa Card in the registration and verification of the paypal account. We get any non- European address that paypal accepted the country and also get a non - European virtual card from www.Virtual-cc.com

Go to www.virtual-cc.com, click on the card for paypal verification and then choose non-European card

Type the amount of unit you want to buy and put your email, This is the email they are going to send the detail of your card, click on calculate price. The unit here will be 1, make no mistake about that please.

Then you click the link to buy the card through Liberty reserve, follow the process of paying through the liberty reserve, the card presently is \$7.50, so your liberty reserve account will be charged with \$7.50.

 $\varnothing$  In about an hour the card detail will be sent to your email, you have to use this card within 24hrs. If you make the mistake of not using the card within 24 hours, it will expire and you will not be able to use it again.

Ø Get a non - European address, look for a non-European address of a country that paypal accepts and use it in your registration with paypal.

Ø Go to www.google.com type the yellow page of a non-European country that paypal accepts e.g. china yellow page.

 $\varnothing$  A list of links from google comes up, choose a link that has to do with addresses of businesses.

 $\varnothing$  It will now demand that you should put the category of business address you are looking for, just type computer stores or Beauty salons etc, to give us addresses of these businesses.

 $\varnothing$  Use the detail address of any of the addresses that comes up in your registration with paypal.

Note : Chances are that the owner of the address that you are going to be use will already have a paypal account and that could be a red flag for paypal therefore it is better if you change the address slightly.

If the address is 231 Abayomi Aje street, chance it to 312 Aje Abayomi Avenue. Changing the address will make it unique.

 $\varnothing$  You can use any of the address below, just change the number of the address so that it will not be completely identical with another person.

Address : 248 Xizang Zhong Road City : Shanghai

Zip Code : 200001

State : Shanghai

Country : CHINA

Phone : +86 21 6122 8888

Address : 62 Fuxi Street

City : Taiyuan

Zip Code : 030002

State : Shanxi

Country : CHINA

Phone : +86 351 868 9292

Address:166 ellis avenue apt 203

city:Irvington

Zip code: 07111

State: New jersey

Country:USA Phone: 203-274-2744

After the detail of the visa credit card has arrived in your email go to www.paypal.com to start your registration.

Never do anything with paypal with an IP of a country that paypal does not accept, so you have to use a proxy site or anonymizer to hide your IP, you can use www.ninjacloak.com, www.skweezer.com, www.vtunnel.com .

Ø In the search box given, type www.paypal.com and click search or enter on your keyboard.

I none the sites about is working for you, you can go to www.proxy4free.com to get some proxies that you can use.

 $\varnothing$  When you get to paypal site, click on signup

Ø Choose China for example as your country and choose premium as type of account and continue.

Please note that you can choose any country provided it is not Europe or America. Asian Countries are preferable.

 $\varnothing$  Fill the other detail, you can use your normal name, type the email and password you want to be using for your paypal account, use the address detail you have gotten above to fill the form, the number in the address is the post code, put the city and the state and then put China as the country of citizenship. Fill every other part of the form and click sign up at the bottom.

 $\varnothing$  When you finish this session don't go further, go straight to your email and confirm your email before coming back to put your virtual card.

You still need to do two things

- 1. To confirm your email.
- 2. To verify your account by adding a card.

Ø You will need to hide your IP when you are accessing your email to confirm your paypal email because by clicking the link paypal sent to you, you will be re-directed to paypal website and if you don't hide your IP when accessing your email, paypal will discover your real IP and limitation will be placed on your account.

 $\varnothing$  So, first type www.ninjacloak.com, then in the search box type the website of your email like www.yahoomail.com and then enter your email, when you get to your email, click on the email sent to you by paypal, when you get to the email, click on

confirm your email, it will demand for you password, put it and get your email confirmed.

 $\varnothing$  Login into your paypal account and go ahead and click on the "Link and confirm my Debit or Credit Card" to add the Visa Virtual card and get verified. Don't forget to hide your IP.

 $\varnothing$  Fill the form with the detail of the Card sent to your email.  $\varnothing$ 

Card Type:- Choose Visa

- Ø Card Number:- Add the card number
- Ø Card Verification Number: Add the CVV2 Number.

Ø Check the "Use this Address as billing address" To use the address you used in filling the form for your billing address.

Ø Click on " Add card"

 $\varnothing$  Your card will be added to your account but it will be demanding for the 4 digit number. Go to www.virtual-cc.com, at the top of the site you will see Expuse Number, in the space there type your card number and the email you use when buying the card i.e the email they send the card detail to, and click on send request, you will be told that a notification when your Expuse Number is ready will be sent to your email.

 $\varnothing$  Be checking your email, that notification will be sent under 30 mins, after you seen the notification, go back to the site www.virtual-cc.com and re-type your card number and your email and click on send request and instantly you will see something like XXXX PAYPAL the XXXX represent the 4 digit number you are looking for which would be use for your final stage of verifying your account.

Ø Go to www.paypal.com again and sign in with your email and password (Don't forget to always go through a proxy e.g. www.ninjacloak.com).

 $\varnothing$  Look for a link to supply your 4 digit number, click on it and add the 4 digit number gotten above.

Ø Immediately you add it you will see that your account would have been verified.

## IN SUMMARY

- 1. Get email Address.
- 2. Get a liberty reserve account & load it.
- 3. Get a non-European virtual card with www.virtual-cc.com
- 4. Get a Non European Address
- 5. Fill a paypal premier account
- 6. Confirm your email
- 7. Add the virtual Card to your account
- 8. Add the 4 digit number.

If all the pre-exquisite are available it doesn't take more than 2hrs

A word of conscious : When using this method make sure you don't put large amounts of money ( max should be \$300 ) into the account and make sure you don't access the account without proxy.

If you have any question you can mail me via [simonuzoma@gmail.com](mailto:simonuzoma@gmail.com) or 08027484199

Simon Uzoma